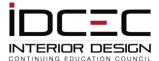

# **How to Register Your Continuing Education Units**

Step by Step Manual For

**Learners** 

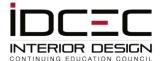

## **Table of Contents**

| Access as a Learner                             | 3  |
|-------------------------------------------------|----|
| Types of Reporting                              | 6  |
| General Information - Courses                   | 7  |
| IDCEC Approved                                  | 7  |
| Non-IDCEC courses                               | 7  |
| General Information - Conferences               | 8  |
| IDCEC Approved                                  | 8  |
| Non-IDCEC Conferences                           | 8  |
| How to Report Courses                           | 9  |
| How to Self-Report Non-IDCEC Courses            | 9  |
| Reporting for your Association                  | 9  |
| Reporting for IDC Members                       | 12 |
| How to Self-Report IDCEC Approved Courses.      | 15 |
| How to Report Conferences                       | 18 |
| Self- Report IDCEC Conference                   | 18 |
| Self-Report Non-IDCEC Conferences               | 23 |
| Transcripts                                     | 27 |
| Compliance with your Association or State Board | 29 |
| Accordation and State Board Contacts            | 20 |

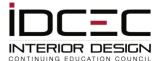

### Access as a Learner

### Access the IDCEC website at www.idcec.org

You have been assigned a unique IDCEC number and password. If you have misplaced the information please search for this number on the IDCEC website (top right corner, near the Login button). Once you have your IDCEC number, click on "Forgotten Password" and a new password will be sent to you by email. Please note that the password will only be sent to the email address IDCEC has on your profile.

Check your spam folder as sometimes spam filters may quarantine email received from an unrecognized source. If you do not receive an email within one business day email <a href="mailto:admin@idcec.org">admin@idcec.org</a>

Click on the Login Button.

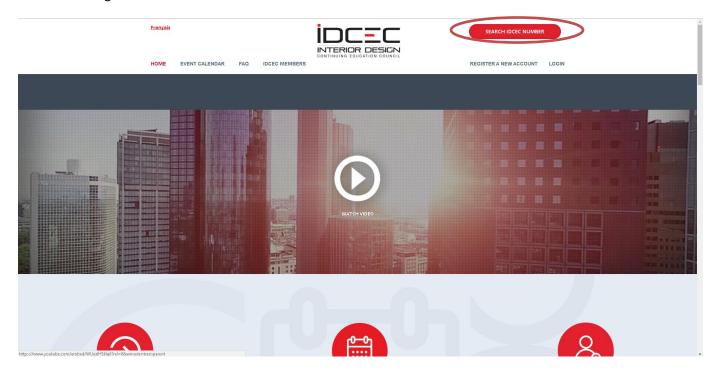

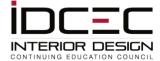

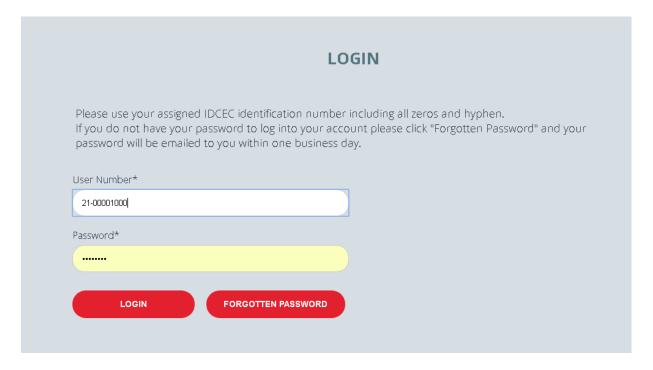

Enter your IDCEC identification number with the hyphen and all zeros. Do not include blank spaces.

Enter the password given to you in lowercase. Remember to change the password to one you can remember after you are logged in. You can do this by going to the 'Reset Password' tab on your left navigation bar once you are logged in.

Do not share your password, and remember to take your IDCEC number to all IDCEC approved courses you attend. You must provide the IDCEC identification number to the instructor at all IDCEC approved seminars you attend so that the provider can report attendance (excluding conference seminars) on your behalf.

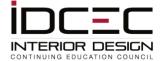

### Your Dashboard

Once you are logged in, you have access to your personal account. This page will give you a summary of your continuing education activity. Access it frequently and check that your credits are reported correctly. This page allows you to keep track of completion of CEUs that are required by your Association or State Board to fulfill membership or license renewal requirements

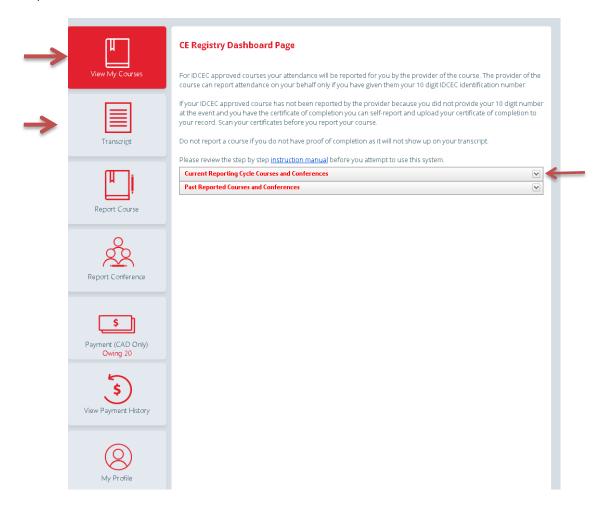

You can click on the 'View My Courses' tab to return to the main page at any time.

Once your courses are reported, use the 'Transcript' tab to view your summarized record by reporting cycle. Refer to the transcript section in this manual for more information.

The arrow keys to the right of the Reporting cycle label allow you to expand and view a summary of your CEUs.

It is important that you have the ability to scan paper copies of your certificates and name them properly to reflect and identify the back-up documents such as certificates of completion. An example of how to name your files for easy recognition would be, Neocon\_June2012. Make sure that the title does not exceed the limit of characters allowed when

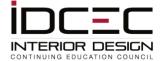

naming a file. This will help you manage the documents when you upload them to your online record. Upload of documents must be done from the main page on your dashboard after you have entered your activity record.

For directions on scanning documents please consult the instruction manual for your printer/scanner. IDCEC cannot assist with queries specific to the use of your printer or scanner.

### **Types of Reporting**

You can report a <u>Course</u> or a <u>Conference</u>. Before you report a course you must determine if the course offered was a stand-alone offering or if the course taken was part of a conference. Remember courses or seminars taken as part of a conference are self-reported and normally have a conference card that lists all the courses or seminars as opposed to individual certificates of completion.

All your records will be maintained electronically for a maximum of three reporting cycles including the current reporting cycle.

It is recommended that all users print a\_copy of the transcript for their records at the end of each year or reporting cycle.

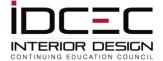

### **General Information - Courses**

### **IDCEC Approved**

IDCEC approved courses will be reported on your behalf when you provide your IDCEC identification number to the presenter of the course. You will receive an email once your attendance has been reported by the provider of the course. The provider of the course will report attendance on your behalf within 5-7 business days after the event.

The course will automatically show up on your dashboard where you can fill out the survey and obtain the electronic certificate of completion. The survey is available for a period of 3 days after attendance has been reported for you. If the survey is not completed within 3 days the system will automatically issue an electronic certificate of completion.

You can self-report courses provided you have valid proof of completion. Do not self-report a course if you have provided the 10 digit IDCEC number to the course provider at the event as you will create a duplicate record on your account.

#### **Non-IDCEC** courses

Please contact your Association for approval forms or to find out if other courses will qualify for CEU compliance.

Contact: Ely Alaniz ealaniz@iida.org

ASID education@asid.org

Della Swider <u>dswider@interiordesignsociety.org</u>

Cindy Beauchemin support@dsasociety.org

#### **IDC Members:**

Please use the prescribed listing online to register your Non-IDCEC course/activity. Contact your provincial association if you have questions on reporting.

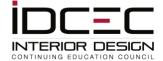

### **General Information - Conferences**

### **IDCEC Approved**

Conference providers will <u>not</u> report your attendance at seminars or courses within a conference or trade show but will provide either a certificate of completion or a conference card that must be stamped or signed at the event. You must self-report seminars or courses taken at a conference by searching the conference by number or name and choosing from the list of courses or seminars offered.

### **Non-IDCEC Conferences**

Please contact your Association for approval forms or to find out if other courses will qualify for CEU compliance.

Contact: Ely Alaniz <u>ealaniz@iida.org</u>

ASID education@asid.org

Della Swider dswider@interiordesignsociety.org

Cindy Beauchemin <a href="mailto:support@dsasociety.org">support@dsasociety.org</a>

### **IDC Members:**

Please use the 'Report Non-IDCEC Conferences' tab to register your Non-IDCEC conference. Contact your provincial association if you have questions on reporting. You may also claim one hour of attendance per tradeshow or conference in addition to the seminars attended.

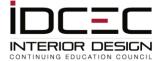

## **How to Report Courses**

### **How to Self-Report Non-IDCEC Courses**

### **Reporting for your Association**

Associations may accept non-IDCEC courses for credit. You must contact your Association for compliance requirements

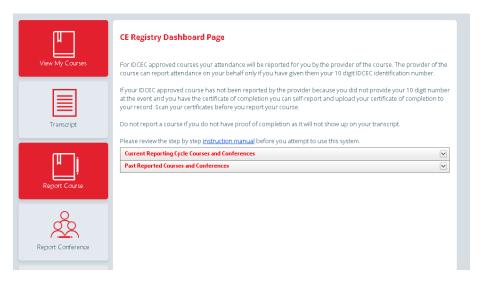

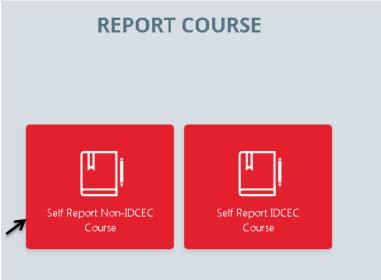

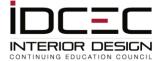

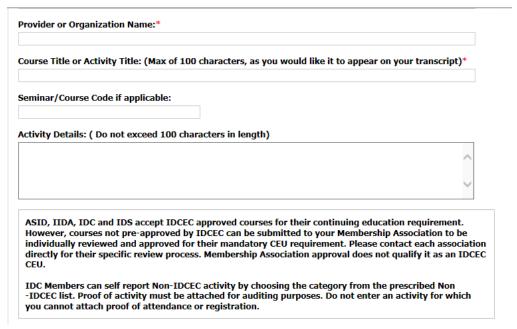

Fill in the information on the course as requested.

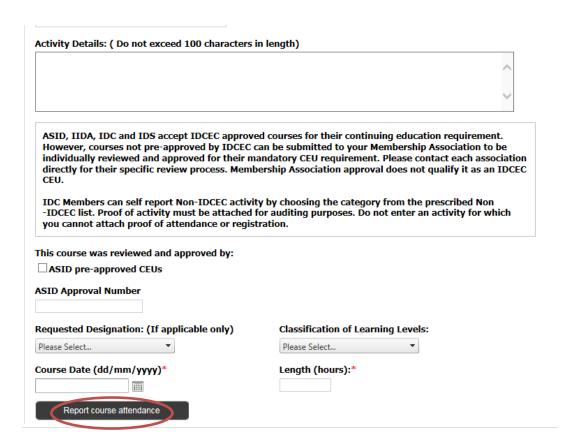

Report attendance by pressing the 'Report Course Attendance' button.

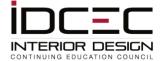

You must then click on the 'View My Courses' tab on the left navigation bar to upload proof of attendance. The upload certificate button will be highlighted in red.

| Course Title (Max of 100 characters) | Course Code | Action                    | Delete        | CEU |
|--------------------------------------|-------------|---------------------------|---------------|-----|
| Test 2 for Non-IDCEC                 | 4563        | Certificate[Edit]         | <u>Delete</u> | 0.2 |
| Test Course                          | 12354       | <u>Upload Certificate</u> | <u>Delete</u> | 0.1 |
| Test for Non-IDCEC CEU's             | 1234        | Certificate[Edit]         | <u>Delete</u> | 0.1 |

### Non IDCEC Conference:

| Conference Title (Max of 100 characters) | Conference Code | Delete        |
|------------------------------------------|-----------------|---------------|
| Annual Conference 2012                   | 1234            | <u>Delete</u> |
| Annual Conference 2013                   | N/A             | <u>Delete</u> |
| Test CON1                                | 123456          | <u>Delete</u> |

Remember to scan the certificate of completion and name it so you can identify it at a later date. Report all courses first and then upload the proof of completion such as certificates of completion to the record by going back to the dashboard and clicking 'Upload Certificate'. This allows you to keep all your records in one place for easy access at any time.

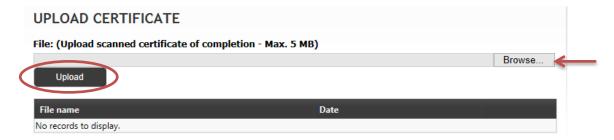

Once the record is uploaded you can go back to the dashboard page to view the uploaded record. The 'Upload Certificate' will change to 'Certificate (Edit)'. This enables you to add more information or simply view the documents you have uploaded. You have now successfully self-reported a course. The course will now show on your transcript.

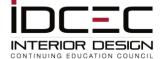

### **Reporting for IDC Members**

IDC members report Non-IDCEC attendance by selecting the activity from the prescribed list. This list applies to all provinces in Canada and allows reporting of non-approved seminars and participation in various Association events.

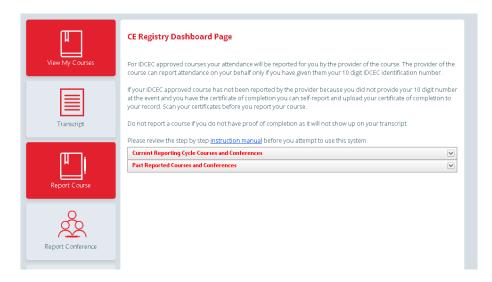

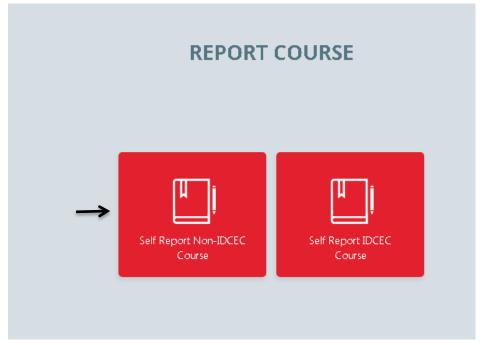

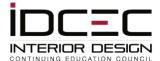

| REPORT ATTENDANCE                                                                                                    |                                                                                                    |
|----------------------------------------------------------------------------------------------------|----------------------------------------------------------------------------------------------------|
| Select Activity                                                                                                    |                                                                                                    |
|                                                                                                    |                                                                                                    |
| Provider Name:*                                                                                                    |                                                                                                    |
| Course Title: (Max of 100 characters)*                                                                                                    |                                                                                                    |
| Seminar/Course Code if applicable:                                                                                                    |                                                                                                    |
| Activity Details: ( Do not exceed 100 characters in length)                                                                                                    |                                                                                                    |
|                                                                                                    | ^                                                                                                    |
|                                                                                                    | _                                                                                                    |
|                                                                                                    |                                                                                                    |
| ASID, IIDA and IDC accept IDCEC approved courses for their continuing ed courses not pre-approved by IDCEC can be submitted to your Membership A reviewed and approved for their mandatory CEU requirement. Please contact their specific review process. Membership Association approval does not queron For ASID and IIDA members only: Please note that Non - IDCEC courses no or IIDA without a pre-approval number will not show on your transcript as association. | Association to be individually ct each association directly for alify it as an IDCEC CEU. t previously approved by ASID |
| IDC Members can self report Non-IDCEC activity by choosing the category f -IDCEC list. Proof of activity must be attached for auditing purposes. Do not you cannot attach proof of attendance or registration.                                                                                                    |                                                                                                    |

| CEC Activi   | ty Code:             |                         |                                                                                                    |
|--------------|----------------------|-------------------------|----------------------------------------------------------------------------------------------------|
| DCEC<br>Code | IDCEC Activity Title | Maximum Hour(s) Allowed | Supporting Document Required                                                                              |
| DCEC 100     | >                    | Maximum of 15 hours     | Copy of confirmation, receipt or certificate of completion. Seminars cannot promote a product or service. |
| IDCEC 110    |                      | Maximum of 15 hours     | Copy of confirmation, receipt, certificate of completion or grade transcript.                             |
| IDCEC 120    |                      | Maximum of 6 hours      | Confirmation or reciept.                                                                                  |
| IDCEC 200    |                      | Maximum of 6 hours      | Evidence of course creation or development.                                                               |
| IDCEC 210    |                      | Maximum of 6 hours      | Confimation of appointment                                                                                |
| IDCEC 300    |                      | Maximum of 3 hours      | NCIDQ letter of appointment.                                                                              |
| IDCEC 310    |                      | Maximum of 3 hours      | CIDA letter of appointment                                                                                |
| IDCEC 400    |                      | Maximum of 6 hours      | Executive summary of presentation.                                                                        |
| IDCEC 410    |                      | Maximum of 3 hours      | Copy of article or research paper.                                                                        |
| IDCEC 500    |                      | Maximum of 3 hours      | Proof of registration/attendance                                                                          |
| IDCEC 510    |                      | Maximum of 6 hours      | Copy of receipt or badge from trade show.                                                                 |
| IDCEC 520    |                      | Maximum of 3 hours      | Letter of appointment                                                                                     |
| IDCEC 600    |                      | Maximum of 3 hours      | Letter from association /organization.                                                                    |
| IDCEC 700    |                      | Maximum of 3 hours      | Confirmation by intern or student                                                                         |

Choose the activity that applies and fill out the information. Describe the activity with maximum of <u>100 characters</u>. This description will show up on your transcript so it must be brief.

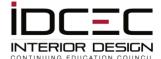

For example, participation in Board activity can be input as 'IDIBC Board Meeting 2014' or Participation in an NCIDQ study session can be listed as 'NCIDQ Study Session 2016'.

The system is designed to accept up to the maximum hours per activity and will not accept entries over the maximum hours allowed for each activity.

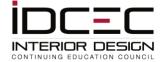

## **How to Self-Report IDCEC Approved Courses.**

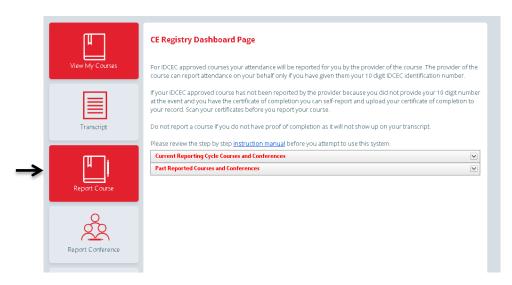

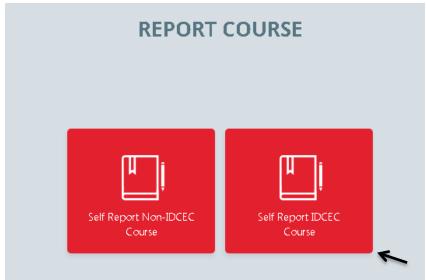

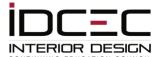

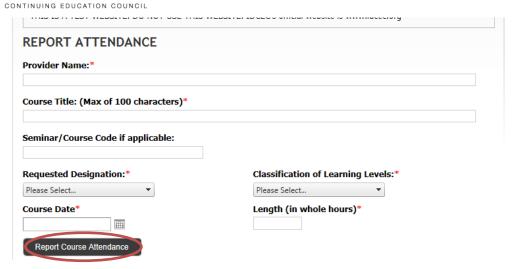

All IDCEC approved courses are reported for you by the course provider.

Do not self-report a course if you have provided your IDCEC 10 digit number to the instructor of the course. You will create a duplicate record on your transcript. You may self-report an IDCEC approved course only if attendance has not been reported for you within 10 business days after the event. You must have a valid certificate of completion to self-report an IDCEC course.

If attendance has <u>not</u> been reported for you and you have provided your IDCEC number on the attendance sheet at the event please contact the provider directly.

The system will indicate that the record has been created. Click the 'OK' button and then click on the 'View My Courses' tab.

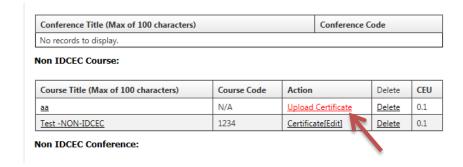

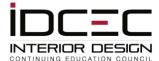

From the course summary page you will see the course has been recorded. You must upload proof of completion and add it to the record you created.

Remember to scan the certificate of completion and name it so you can identify it at a later date. Report all courses first and then upload the proof of completion such as certificates of completion to the record by going back to the summary page. Click on the 'Upload Certificate' link which will be highlighted in red. This allows you to keep all your records in one place for easy access at any time.

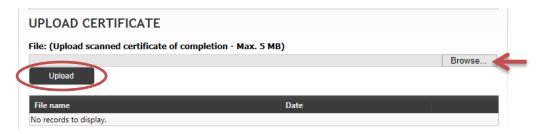

Once the record is uploaded you can go back to the summary page to view the uploaded record. The 'Upload Certificate' will change to 'Certificate (Edit)'. This enables you to update the information or simply view the documents you have uploaded. You have now successfully self-reported a course. The course will now show on your transcript.

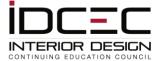

## **How to Report Conferences**

## **Self-Report IDCEC Conference**

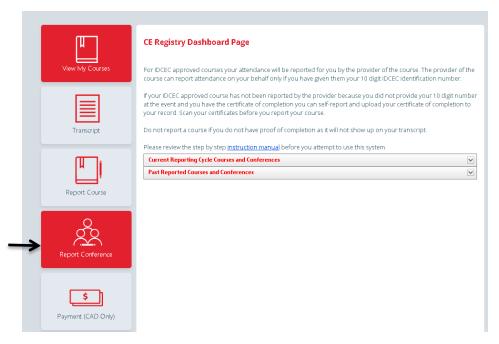

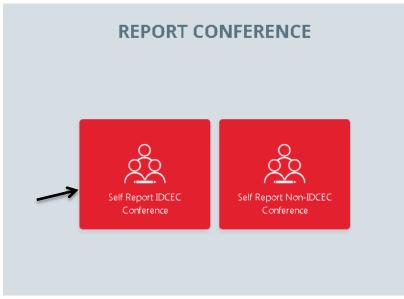

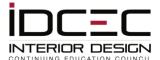

| REPORT ATTENDANCE                  |  |
|------------------------------------|--|
| Search by conference name or code: |  |
| Search                             |  |

All courses/ seminars taken within a conference or tradeshow are issued with a unique IDCEC course/seminar number to ensure that the learner obtains credit for the seminars attended.

A learner can now report individual seminars attended within the conference and upload the certificate of completion or conference card that shows validation of the individual seminars attended. Individual seminars attended will show on the transcript and will be flagged as conference attendance.

Enter the name or number of the conference (example: CONF-10101 or NEOCON or CONF) and click the 'Search' button.

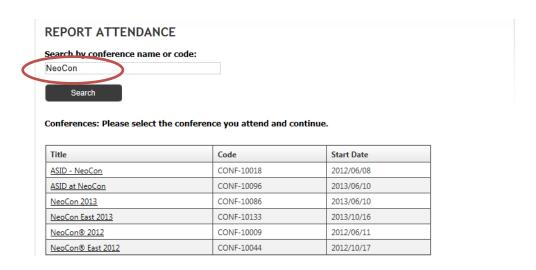

A list of conferences will appear. Click on the conference title to choose the conference you would like to report.

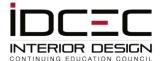

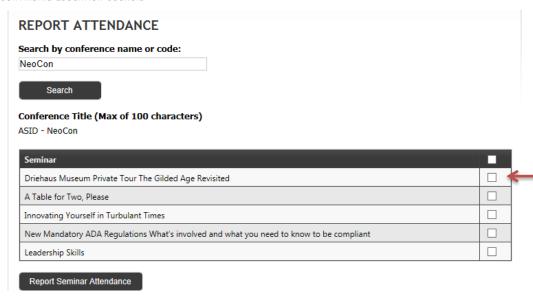

#### Conference Title (Max of 100 characters)

ASID - NeoCon

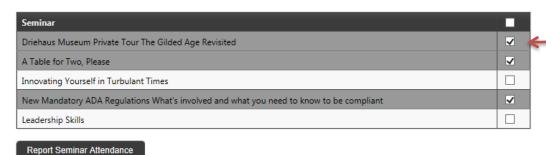

Check off the seminars you attended at the conference to the right of the seminar title. Please only choose the seminars attended for which you have a certificate of completion or conference card that is validated and confirms your attendance at the seminar.

Your confirmation of attendance will be audited by your association at the end of your reporting cycle to make sure you have met the minimum continuing education hours.

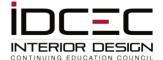

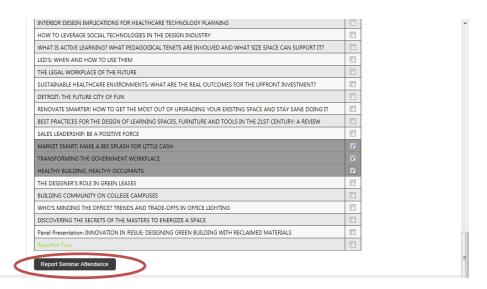

Click the 'Report Seminar Attendance' to confirm and record your attendance.

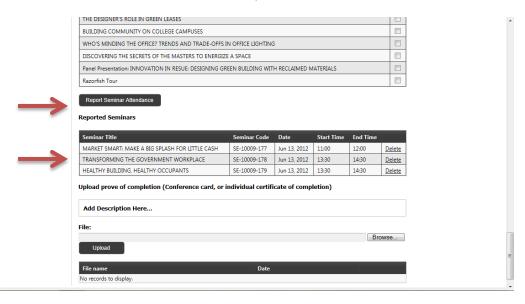

A list of the seminars attended will show up after you press the 'Report Seminar Attendance' button.

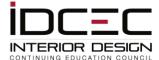

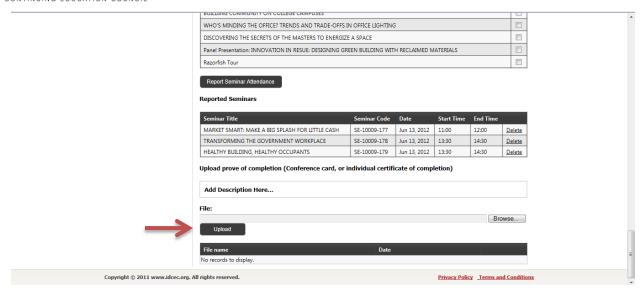

Add your scanned certificate of completion or conference card by clicking on the browse button and choosing the document that has been previously scanned to your computer. Then attach the document as proof of completion. Ensure that your documents are properly labeled so you can identify them (example: file name should typically include the conference name and year). A document cannot exceed 5 MB in size.

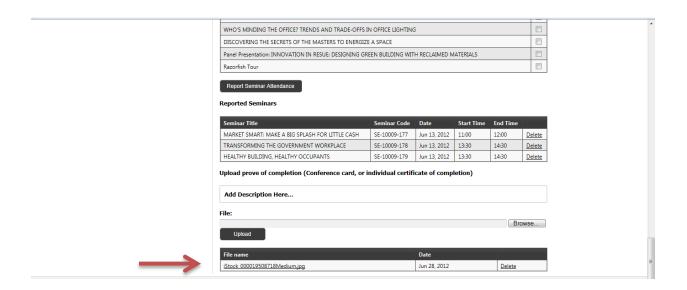

Registration in a seminar or conference is not accepted as valid proof. You may upload more than one document as proof of completion. Ensure that you press the upload button each time. The uploaded file will show up in the grid below the upload button after they have been successfully uploaded. You can upload other information if necessary. Each uploaded document cannot exceed 5 MB in size.

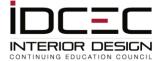

## **Self-Report Non-IDCEC Conferences**

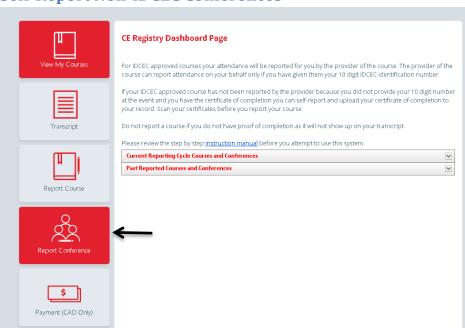

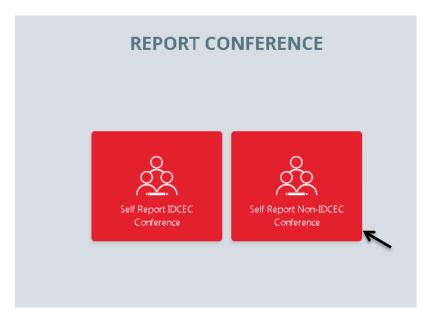

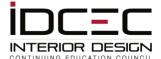

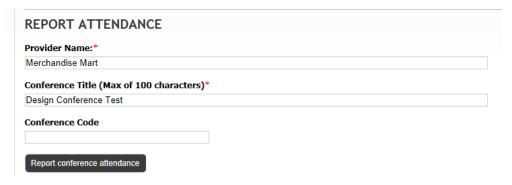

Enter the provider and conference name first. Enter conference code if applicable.

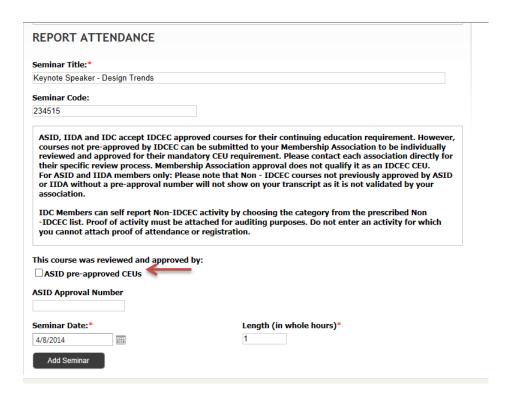

Add seminars within the tradeshow or conference. All conferences or tradeshows that are <u>not</u> IDCEC approved can be reported. Please check with your associations about counting it towards compliance.

ASID

education@asid.org

IIDA

Ely Alaniz

ealaniz@iida.org

IDS

Della Swider

dswider@interiordesignsociety.org

DSA

Cindy Beauchemin

support@dsasociety.org

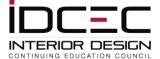

If you do <u>not</u> belong to an Association you can report this conference and upload proof of attendance.

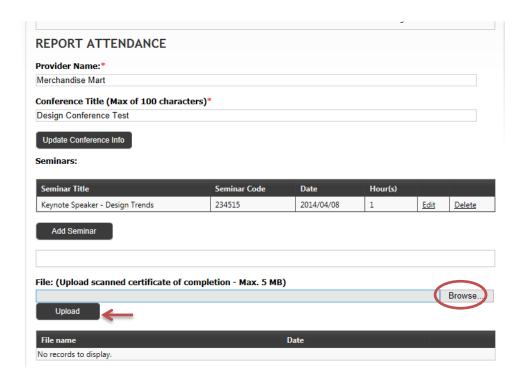

Once you have entered all the course/seminar details within the conference you can upload proof of completion by pressing the 'Browse' button and upload the document that has been previously scanned to your computer showing proof of attendance or the approval number issued by your Association.

Ensure that you press the upload button each time you attach a file to confirm upload.

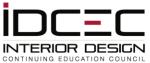

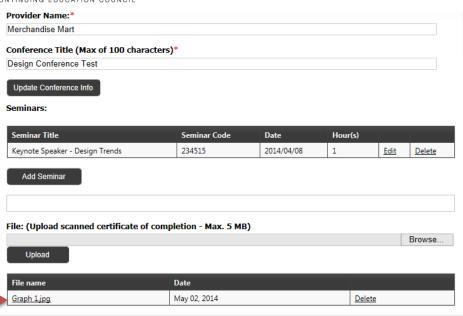

The uploaded file(s) will show up in the grid below the upload button after they have been successfully uploaded.

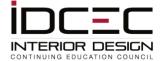

### **Transcripts**

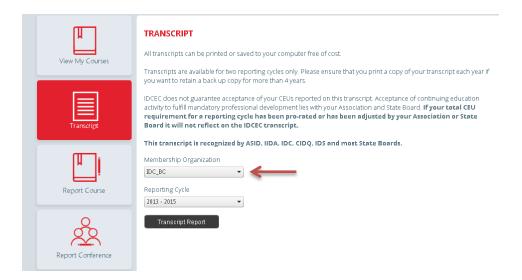

Transcripts will be issued for individual associations as the reporting requirements and reporting cycles may differ. If you belong to more than one Association you must print the transcript separately for each membership organization as requirements for each organization are different. Please choose the membership organization and reporting cycle from the drop down list.

If you belong to an association other than a core association (ASID, IIDA, IDC) or are a State Board licensee, your membership organizations will show up as "None\_IDCEC Core Member" and your reporting cycle will display by year (January- December).

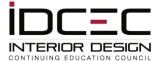

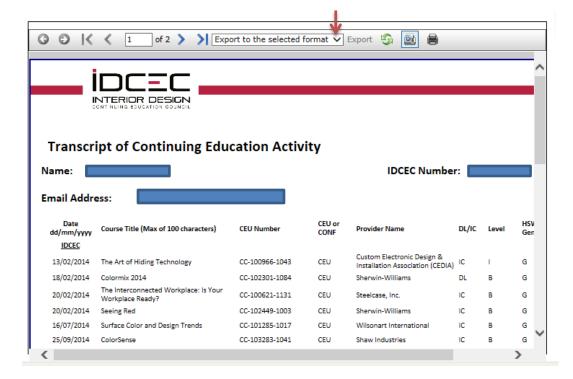

You can export and save the transcript to your computer or print it. To print a transcript, choose the PDF version from the drop down menu first.

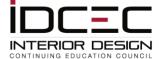

## **Compliance with your Association or State Board**

Compliance requirements and reporting periods for Associations and State Boards vary. Please contact your Association or State Board for information regarding the number of CEUs required per reporting period to maintain or renew your membership or license.

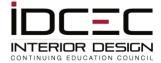

### **Association and State Board Contacts**

### **American Society of Interior Designers (ASID)**

1152 15th St. NW, Suite 910 Washington, D.C. 20005, USA

Tel: (202) 546-3480 Fax: (202) 546-3240 Web: www.asid.org

### **International Interior Design Association (IIDA)**

111 E. Wacker Drive, Suite 222

Chicago, IL 60601 Tel: (312) 467-1950 Fax: (312) 467-0779 Web: www.iida.org

### **Interior Designers of Canada (IDC)**

C536- 43 Hanna Avenue Toronto ON M6K 1X1 Tel: (416) 594-9310 Fax: (416) 921-3660

www.idcanada.org

### **Interior Design Continuing Education Council Inc. (IDCEC)**

405-4576 Yonge Street Toronto, ON M2N 6N4 1(888) 890-5515 www.idcec.org

### **Interior Design Society (IDS)**

Interior Design Society 164 S. Main St. - Suite 404 High Point, NC 27260 Tel: (336)884-4437

Tel: (336)884-4437 Fax: (336)-885-3291

www.interiordesignsociety.org

### **Designer Society of America (DSA)**

11420 US HWY 1 #109, Palm Beach, FL 334080 Tel: (866) 721-7857

Web: www.dsasociety.org

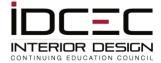

### Interior Designers of Alberta (IDA)

P.O. Box 21171

Edmonton, AB T6R 2V4 Tel: (780) 413-0013 Fax: (780) 413-0076

www.idalberta.ca

### **Interior Designers Institute of British Columbia (IDIBC)**

Suite 400 – 601 Broadway Vancouver, BC V5Z 4C2 Tel: (604) 298-5211

Fax: (604) 421-5211 www.idibc.org

### Professional Interior Designers Institute of Manitoba (PIDIM)

2 -137 Bannatyne Ave E, Winnipeg MB R3B 0R3 Tel: (204) 925 -4625 www.pidim.ca

### Association of Registered Interior Designers of New Brunswick (ARIDNB)

P.O. Box 1541

Fredericton NB E3B 5G2 Tel: (506) 459-3014 www.aridnb.ca

### Interior Designers of Nova Scotia (IDNS)

P. O. Box 2042 Halifax NS B3J 3B4 Tel: (902) 425-4367 www.idns.ca

### Association of Registered Interior Designers of Ontario (ARIDO)

C536-43 Hanna Avenue Toronto, Ontario M6K 1X1

Tel: (416) 921-2127 TF: 1(800)334 1180 Fax: (416) 921-3660 www.arido.ca

### Association professionnelle des designers d'intérieur du Quebec (APIDQ)

465, rue Saint-Jean, bureau 101 Montréal (Québec) H2Y 2R6 Tel: (514) 284-6263

www.apdiq.com

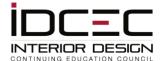

### Interior Designers Association of Saskatchewan (IDAS)

Box 32005 Erindale Postal Outlet Saskatoon SK S7S 1N8 Tel: (306) 343-3311

Fax: (306) 249-3011

www.idas.ca

### **State Boards in United States of America**

For State Board licensing and contact information please go to the link below <a href="http://www.asid.org/content/state-licensing-regulations">http://www.asid.org/content/state-licensing-regulations</a>